# Istruzioni per l'uso Modulo WLAN Multiplex Trio E

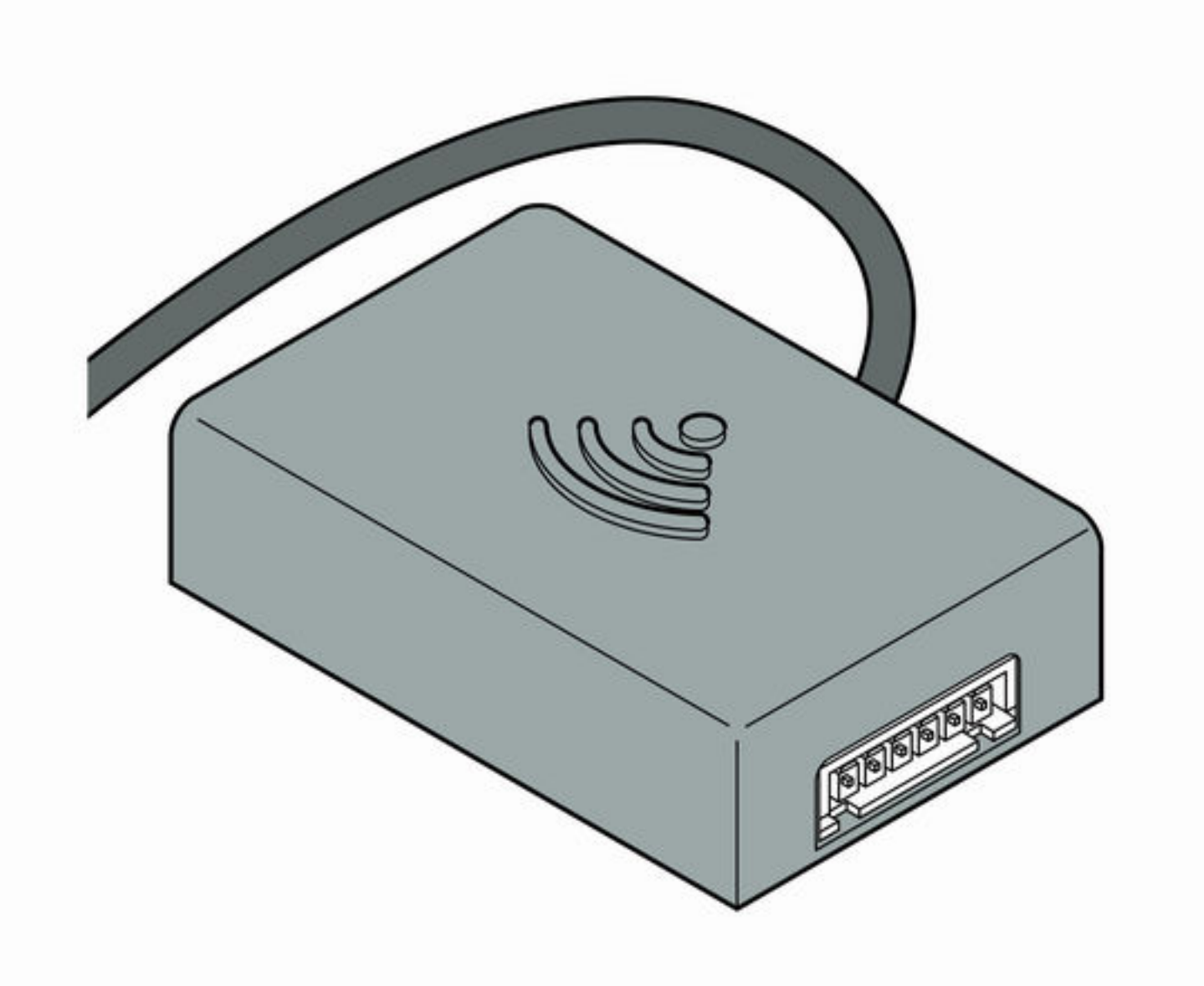

Per il comando a distanza di Multiplex Trio E mediante disposi‐ tivi mobili (Android, iOS, Windows) in modalità diretta o attra‐ verso Internet

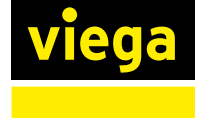

6146.224 06/2016

Modello **Anno di produzione (da)** 

IT

# Indice

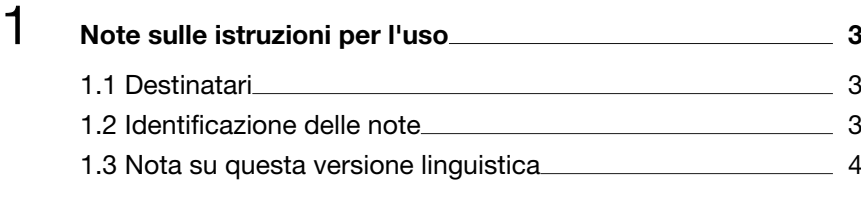

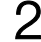

# [Informazioni sul prodotto](#page-4-0)

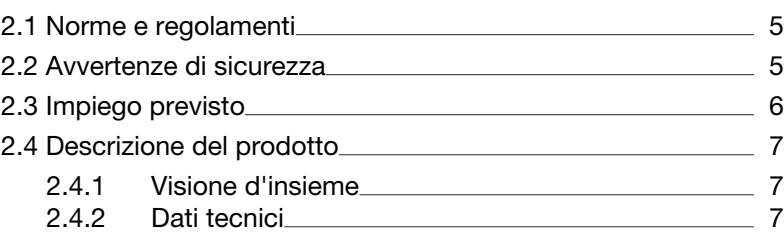

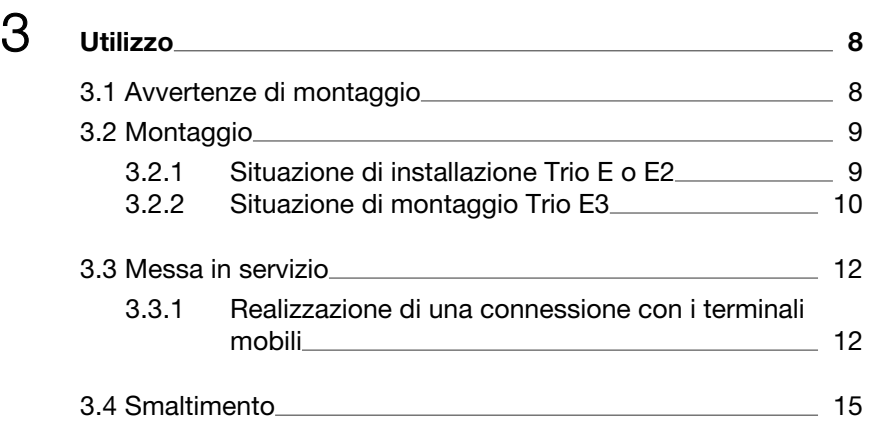

# <span id="page-2-0"></span>Note sulle istruzioni per l'uso

Questo documento è soggetto a diritti di proprietà, per ulteriori informazioni consultare il sito *[viega.com/legal](https://www.viega.com/legal)*.

# 1.1 Destinatari

Le informazioni contenute in queste istruzioni sono rivolte ai seguenti gruppi di persone:

- Tecnici del settore idrotermosanitario e personale specializzato e qualificato
- Gestori
- $\blacksquare$  Utenti finali

A persone che non dispongono della formazione professionale o quali‐ fica sopra citata non è consentito eseguire il montaggio, l'installazione ed eventualmente la manutenzione di questo prodotto. Questa limitazione non vale per eventuali avvertenze per l'utilizzo.

L'installazione dei prodotti Viega deve essere eseguita nel rispetto delle regole della tecnica generalmente riconosciute e delle istruzioni per l'uso fornite da Viega.

## 1.2 Identificazione delle note

Le avvertenze e le note sono messe in risalto rispetto al restante testo e in particolare sono contrassegnate da appositi simboli.

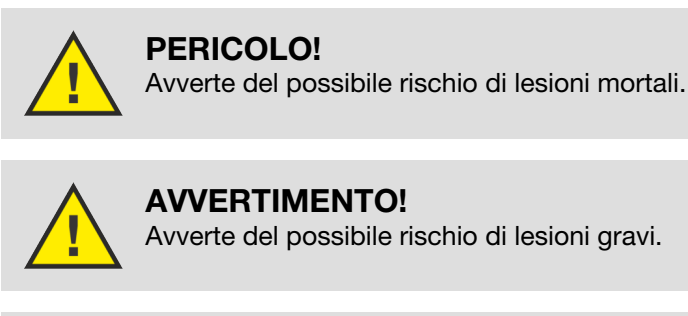

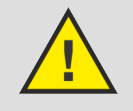

ATTENZIONE! Avverte del possibile rischio di lesioni.

# AVVISO!

Avverte del possibile rischio di danni materiali.

<span id="page-3-0"></span>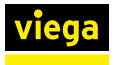

Avvertenze e suggerimenti aggiuntivi. ● F

# 1.3 Nota su questa versione linguistica

Le presenti istruzioni per l'uso contengono informazioni importanti sulla scelta del prodotto o del sistema, sul montaggio e la messa in servizio, nonché sull'impiego previsto e, se necessario, sulle misure di manuten‐ zione. Queste informazioni sui prodotti, le relative caratteristiche e le tecniche applicative si basano sulla normativa attualmente vigente in Europa (p. es. EN) e/o in Germania (p. es. DIN/DVGW).

Alcuni passaggi del testo possono rimandare a disposizioni tecniche in vigore in Europa/Germania. Queste disposizioni fungono da raccoman‐ dazioni per gli altri paesi, qualora in essi non siano vigenti prescrizioni nazionali equivalenti. Le rispettive leggi, standard, prescrizioni, norme e altre disposizioni tecniche nazionali sono prioritarie rispetto alle direttive tedesche/europee contenute nelle presenti istruzioni: le informazioni qui presentate non sono vincolanti per gli altri paesi e le altre regioni e vanno intese, come detto, alla stregua di un supporto.

# <span id="page-4-0"></span>2 Informazioni sul prodotto

# 2.1 Norme e regolamenti

Le norme e i regolamenti seguenti si applicano in Germania ed Europa. I riferimenti alle specifiche norme nazionali possono essere trovati sul sito web del proprio paese all'indirizzo *[viega.it/normative](https://www.viega.it/normative)*.

#### Regolamenti relativi al paragrafo: Montare il gruppo miscelatore

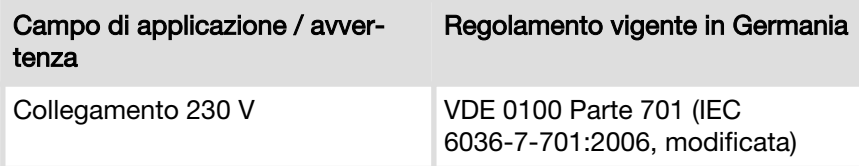

#### Regolamenti relativi al paragrafo: Manutenzione

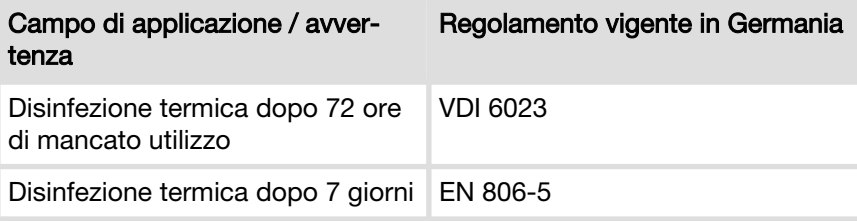

## 2.2 Avvertenze di sicurezza

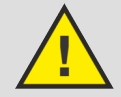

#### PERICOLO!

#### Pericolo dovuto a corrente elettrica

Una folgorazione può causare ustioni e lesioni gravi anche mortali.

- Lavori all'impianto elettrico possono essere eseguiti solo da elettricisti specializzati.
- Prima di aprire l'alloggiamento staccare la tensione di rete.
- Prima di collegare l'alimentatore staccare la tensione di rete.

<span id="page-5-0"></span>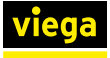

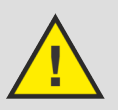

### AVVERTIMENTO!

#### Pericolo di ustioni a causa di acqua bollente

Acqua bollente può causare ustioni gravi soprattutto a bambini.

Adottare le seguenti misure per evitare ustioni:

- Non far giocare i bambini incustoditi con gli elementi di comando.
- Disattivare il blocco temperatura solo in casi eccezionali.
- Prima di eseguire una disinfezione termica accertarsi che nessuno possa entrare a contatto con acqua bol‐ lente.

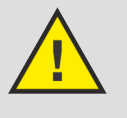

#### AVVERTIMENTO!

Pericolo di lesioni a causa di regolazione non presidiata

Usare la regolazione a distanza solo se nessuno si trova direttamente nel raggio di azione.

# 2.3 Impiego previsto

Il modulo WLAN viene utilizzato per controllare gli apparecchi Multiplex Trio E tramite un dispositivo mobile (ad es. smartphone o tablet). Il modulo WLAN può essere facilmente installato in un secondo momento sugli apparecchi Multiplex Trio E già installati (cod. art. 662295, 682972, 684655).

Il montaggio deve essere eseguito solo da aziende specializzate in con‐ formità alle normative vigenti.

Inoltre, seguire le avvertenze contenute nelle rispettive istruzioni per l'uso di Multiplex Trio E.

<span id="page-6-0"></span>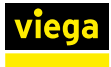

# 2.4 Descrizione del prodotto

### 2.4.1 Visione d'insieme

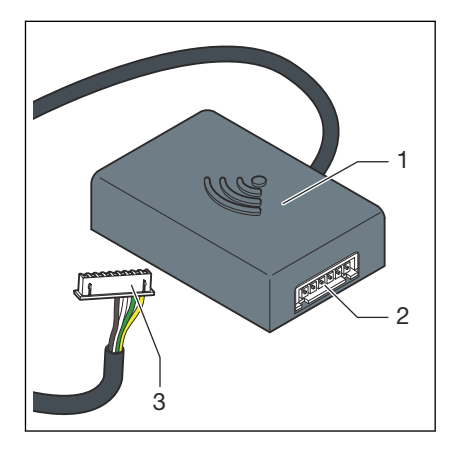

Fig. 1: Visione d'insieme

- 1 Modulo WLAN
- 2 Presa di collegamento
- 3 Connettore (display)

### 2.4.2 Dati tecnici

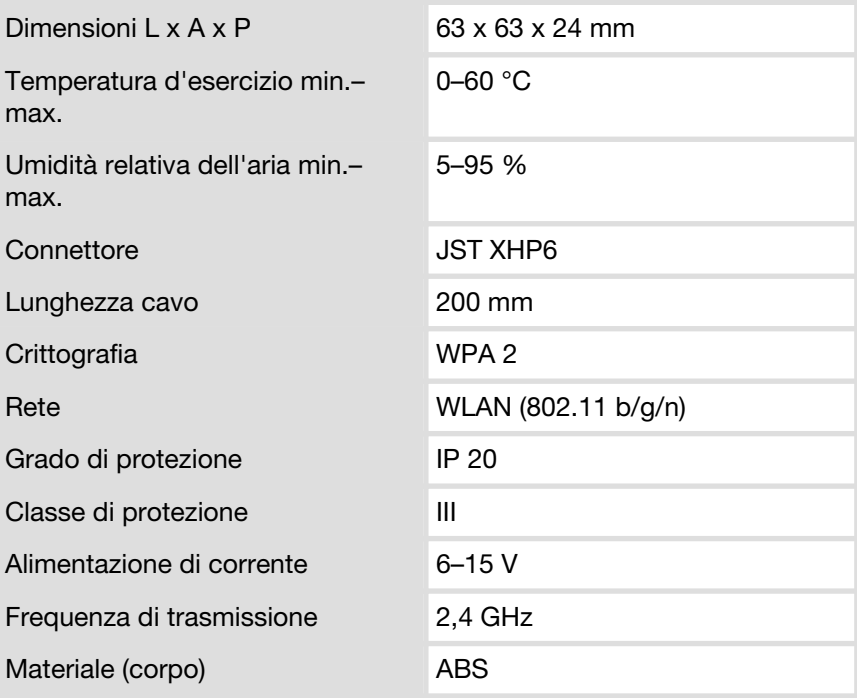

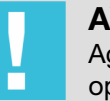

#### AVVISO!

Aggiornare ad intervalli regolari il browser e il sistema operativo. Per eventuali domande sulla compatibilità, rivolgersi al Servizio Tecnico Viega.

# <span id="page-7-0"></span>3 Utilizzo

# 3.1 Avvertenze di montaggio

#### Riconfigurazione di un apparecchio Multiplex Trio E esistente

Montare il modulo WLAN in modo diverso a seconda dell'apparecchio Multiplex Trio E esistente:

- Multiplex Trio E e E2 ( $\&$  [Capitolo 3.2.1 «Situazione di installazione](#page-8-0) *[Trio E o E2» a pag. 9](#page-8-0)*)
- Multiplex Trio E3 ( $\&$  [Capitolo 3.2.2 «Situazione di montaggio Trio E3»](#page-9-0) *[a pag. 10](#page-9-0)*)

#### Montaggio dell'apparecchio Multiplex Trio E insieme al modulo WLAN

Se il modulo WLAN viene installato insieme all'apparecchio Multiplex Trio E, è necessario seguire anche le fasi di montaggio dell'apparecchio Multiplex Trio E.

Collegare i cavi di allacciamento esistenti nella seguente sequenza di innesto:

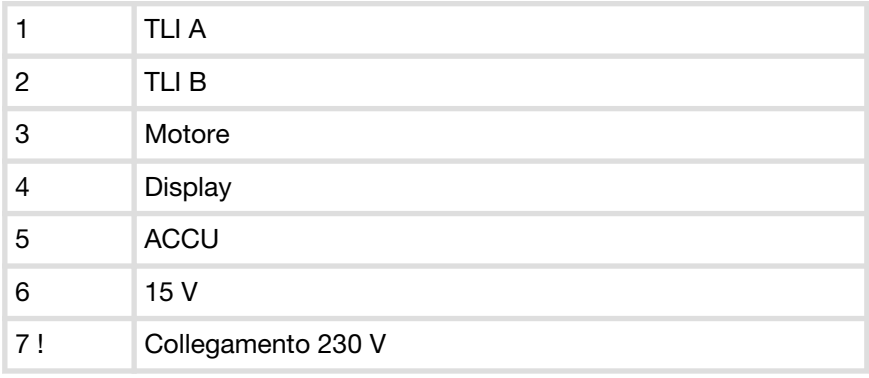

<span id="page-8-0"></span>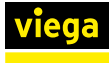

# 3.2 Montaggio

#### 3.2.1 Situazione di installazione Trio E o E2

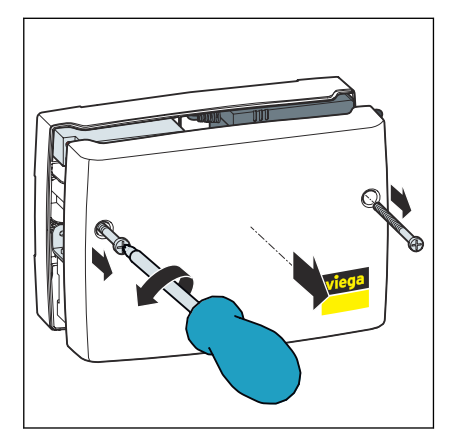

▶ Utilizzando un cacciavite a croce, svitare due viti dall'alloggiamento e rimuovere il coperchio dell'alloggiamento.

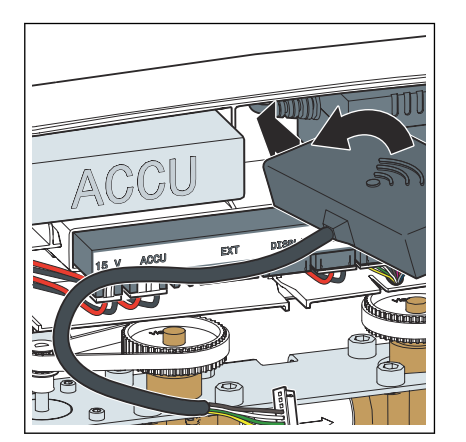

**• Inserire il modulo WLAN (uscita del cavo a sinistra) in posizione** obliqua nello spazio tra la batteria e l'alimentatore di rete.

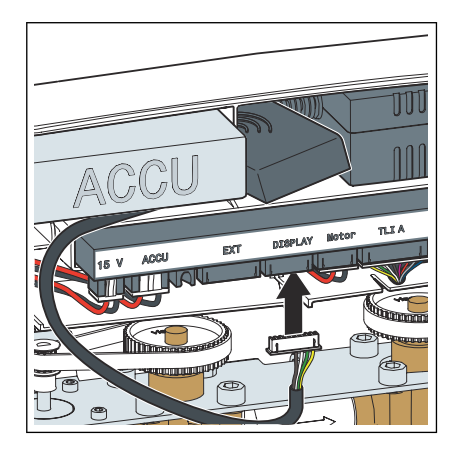

**■ Inserire il cavo di allacciamento del modulo WLAN nello slot con**trassegnato da [Display].

AVVISO! Sull'apparecchio Multiplex Trio E (modello 6146, senza display sugli elementi di comando), nello slot per il cavo di allacciamento manca la dicitura [Display]. Tuttavia, installare il cavo di allacciamento come descritto.

<span id="page-9-0"></span>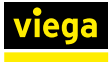

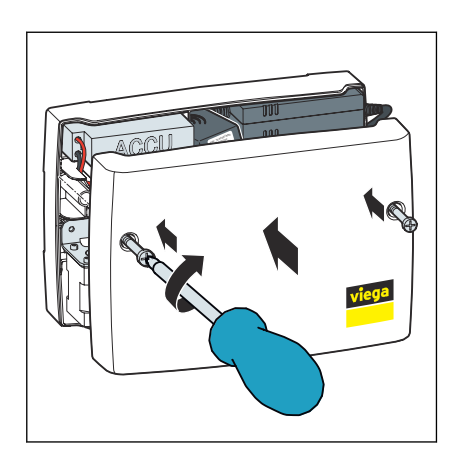

▶ Applicare il coperchio dell'alloggiamento e stringere le due viti con un cacciavite a croce.

## 3.2.2 Situazione di montaggio Trio E3

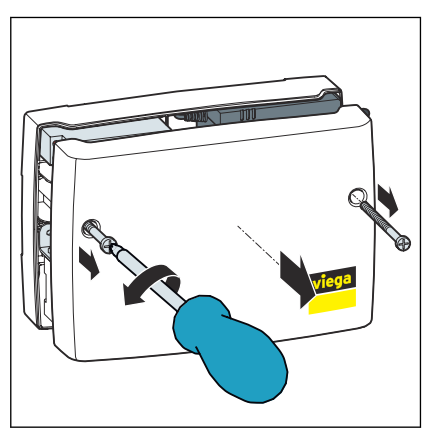

▶ Utilizzando un cacciavite a croce, svitare due viti dall'alloggiamento e rimuovere il coperchio dell'alloggiamento.

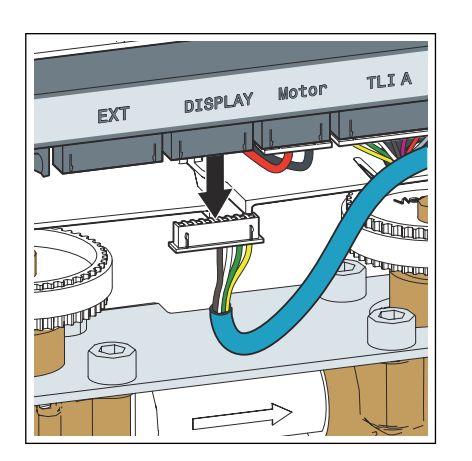

▶ Estrarre il connettore dallo slot [Display].

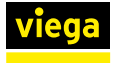

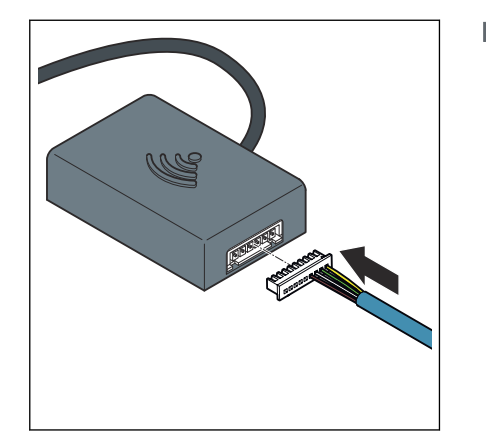

▶ Inserire il cavo dello schermo scollegato nel modulo WLAN.

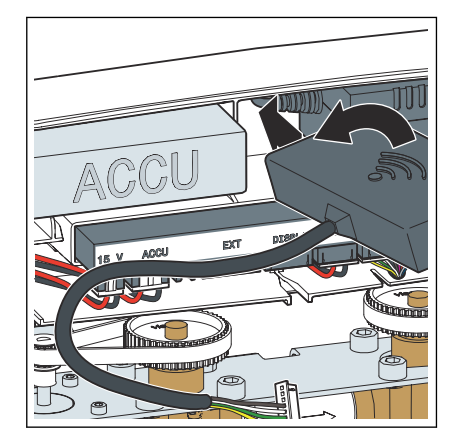

■ Inserire il modulo WLAN (uscita del cavo a sinistra) in posizione obliqua nello spazio tra la batteria e l'alimentatore di rete.

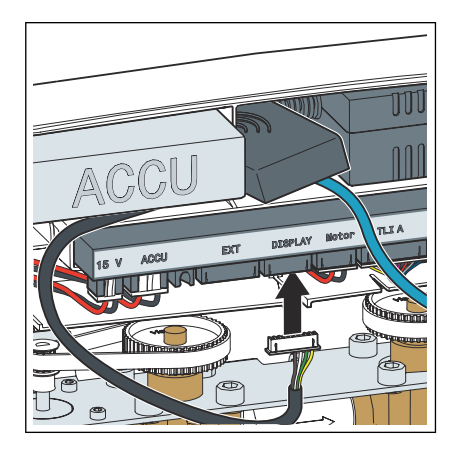

■ Inserire il cavo di allacciamento del modulo WLAN nello slot [Display].

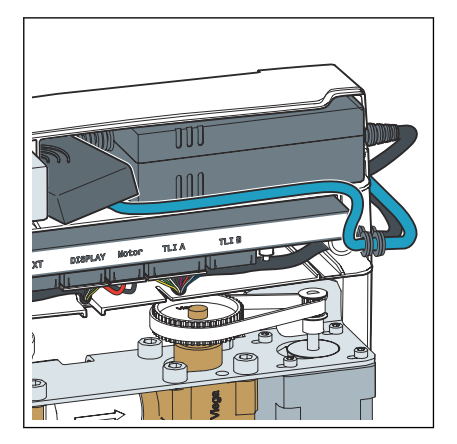

■ Posare il cavo del display nell'apposita guida sotto la batteria.

<span id="page-11-0"></span>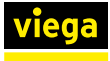

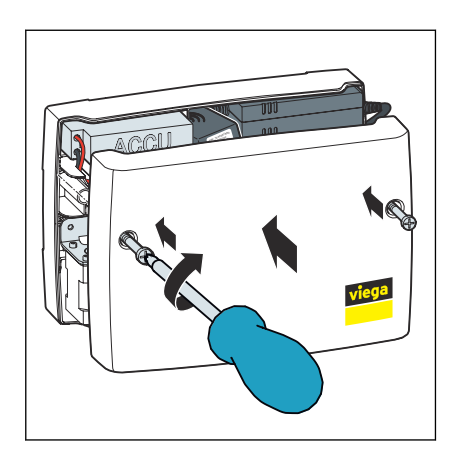

■ Applicare il coperchio dell'alloggiamento e stringere le due viti con un cacciavite a croce.

## 3.3 Messa in servizio

### 3.3.1 Realizzazione di una connessione con i terminali mobili

L'apparecchio Multiplex Trio E può essere collegato ai terminali mobili in due modi.

- Connessione diretta (peer-to-peer)
- tramite il router della rete domestica (è necessaria la connessione a Internet)

Viega raccomanda di utilizzare la connessione diretta solo durante l'in‐ stallazione iniziale. Per l'uso quotidiano, l'apparecchio Multiplex Trio E offre una maggiore comodità di utilizzo se integrato nella rete dome‐ stica. In questo caso, è necessario anche un account utente gratuito su Viega.

#### Realizzazione di una connessione diretta (peer-to-peer)

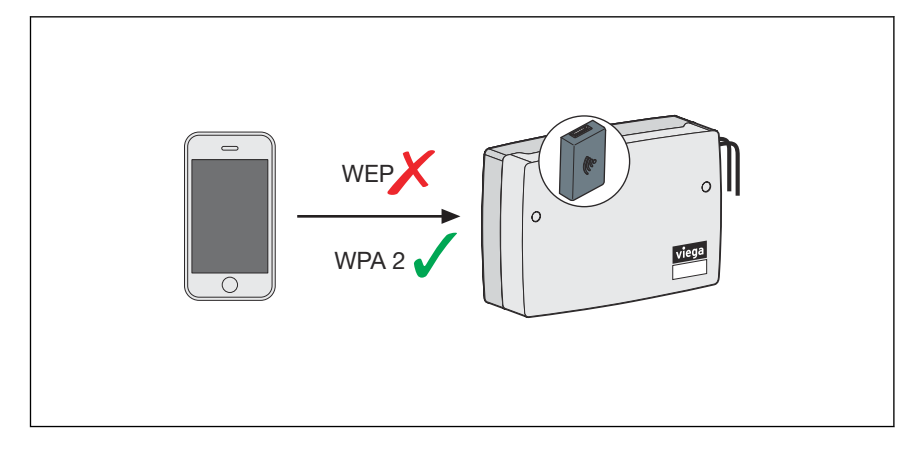

#### Fig. 2: Connessione tramite peer-to-peer

- **▶ Sul dispositivo mobile, andare su Impostazioni > WLAN per visualiz**zare le reti WLAN disponibili.
- Selezionare la rete, ad es. "trio-e-1234567890".

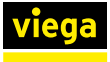

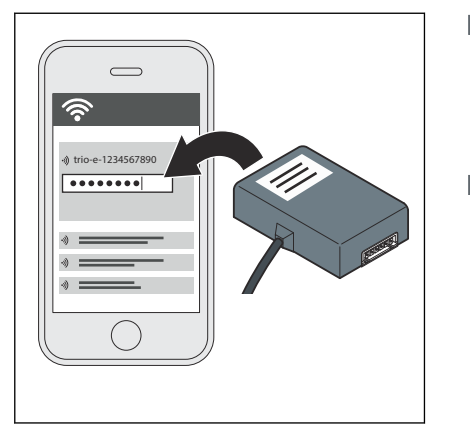

- Inserire la password e connettersi (vedi la password a dieci cifre sull'adesivo del modulo WLAN).
	- $\Box$  Il dispositivo mobile è collegato al modulo WLAN tramite una connessione diretta.
- ▶ Aprire il browser Internet del dispositivo mobile. Digitare *1.1.1.1* nella riga dell'indirizzo e confermare con Invio.
	- $\triangleright$  Viene visualizzata l'interfaccia utente di Multiplex Trio E.

#### Collegamento del modulo WLAN alla rete domestica

Prerequisiti:

- Esiste già una connessione diretta tra un terminale e il modulo WLAN.
- La rete domestica deve avere una buona potenza di segnale nell'area in cui si trova l'apparecchio Multiplex Trio E .
- Il nome della rete domestica (SSID) contiene solo caratteri consentiti (ad es. nessun punto esclamativo).

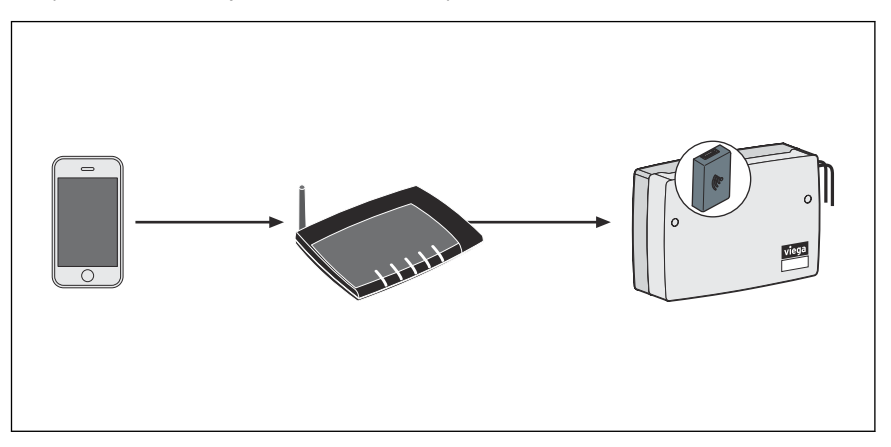

Fig. 3: Collegamento del modulo WLAN alla rete domestica

- Aprire il browser Internet del dispositivo mobile. Digitare 1.1.1.1 nella riga dell'indirizzo e confermare con Invio.
	- $\triangleright$  Viene visualizzata l'interfaccia utente di Multiplex Trio E.
- Aprire la voce di menu [Rete].
- Selezionare la rete domestica personale dall'elenco delle reti disponibili.
- **Inserire la password WLAN personale per la rete domestica.** 
	- $\Box$  Il modulo WLAN si collega alla rete domestica (router).

Una volta effettuata la connessione, la finestra rimane inattiva e può essere chiusa.

**▶ Sul dispositivo mobile, andare su** *Impostazioni* **> WLAN per visualiz** zare le reti WLAN disponibili e collegarsi alla rete domestica.

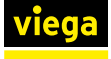

La rete creata dal modulo WLAN scompare non appena il modulo WLAN viene collegato al router.

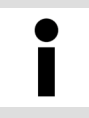

Quando il router viene scollegato dalla rete, la rete propria del modulo WLAN torna automaticamente visibile dopo circa 6 minuti.

#### Creazione di un account utente su Internet

- Aprire il browser Internet del dispositivo mobile.
- ▶ Digitare *[https://trio](https://trio-e.viega.de)*
	- *[e.viega.de](https://trio-e.viega.de)* nella riga dell'indirizzo e confermare con Invio.
	- $\Box$  Viene visualizzata la schermata di accesso di Multiplex Trio E.
- Nella finestra di login, fare clic su [Registra].
- **D** Inserire i dati personali.

Dopo aver completato la registrazione, riceverete un'email all'account di posta elettronica specificato. Copiare l'indirizzo Internet dalla e-mail nella riga dell'indirizzo del browser e premere Invio per completare la registrazione. L'account utente viene quindi creato e può essere utiliz‐ zato.

#### Aggiunta del modulo WLAN all'account utente

Il modulo WLAN deve essere assegnato a un oggetto specifico nell'ac‐ count utente (ad esempio *Casa propria*, *Appartamento in affitto Bahn‐ hofstraße*). Se più oggetti sono gestiti tramite l'account utente, gli oggetti possono essere distinti tramite la designazione dell'oggetto e i dispositivi possono essere controllati separatamente.

- ▶ Aprire il browser Internet del dispositivo mobile. Digitare *[https://trio](https://trio-e.viega.de)[e.viega.de](https://trio-e.viega.de)* nella riga dell'indirizzo e confermare con Invio.
	- $\triangleright$  Viene visualizzata la schermata di accesso di Multiplex Trio E.
- Inserire l'e-mail e la password e cliccare su [Login].
	- ▷ Viene visualizzata la panoramica dei dispositivi. Durante l'instal‐ lazione iniziale, non è ancora stato collegato alcun dispositivo.
- Fare clic sul segno più blu (creare un nuovo oggetto).
- **▶ Assegnare all'oggetto un nome significativo e confermare l'inseri**mento con [OK].
	- $\Box$  Il nuovo oggetto viene elencato nella panoramica dei dispositivi.
- Fare clic su [Aggiungi dispositivo] nella barra dei menu superiore.
- ▶ Inserire il numero di serie e la password del modulo WLAN (vedi adesivo del modulo WLAN).
- Selezionare l'oggetto corretto tramite il menu di selezione degli oggetti.

<span id="page-14-0"></span>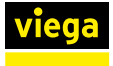

- Confermare la voce con [Aggiungi].
	- ▷ Il modulo WLAN si collega all'oggetto. Viene visualizzata la panoramica dei dispositivi.

#### Interfaccia utente aperta

Prerequisiti:

- È stato creato un account utente personale.
- Il modulo WLAN è collegato alla rete domestica (router).
	- $\triangleright$  Viene visualizzata la schermata di accesso di Multiplex Trio E.
- ▶ Inserire l'e-mail e la password e cliccare su [Login].

INFORMAZIONE! Se non si ricorda la password, fare clic o toccare [Password dimenticata] nella pagina di accesso. Inserite quindi il proprio indirizzo e-mail nel campo di immis‐ sione e confermate con [RESET PASSWORD]. Riceverete un'e-mail all'account di posta elettronica specificato. Il link contenuto nell'e-mail conduce a una pagina in cui è possi‐ bile creare una nuova password.

- ▶ (Opzionale): Con il pulsante *Link*, è possibile impostare un accesso rapido (preferito).
- ▶ Utilizzate il pulsante [Avvia] per richiamare l'interfaccia utente di Multiplex Trio E.

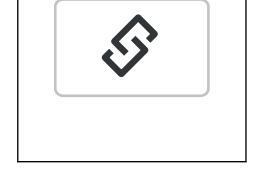

## 3.4 Smaltimento

Separare il prodotto e l'imballaggio nei rispettivi gruppi di materiali (ad es. carta, metalli, materiali plastici o metalli non ferrosi) e smaltire con‐ formemente alla legislazione nazionale vigente.

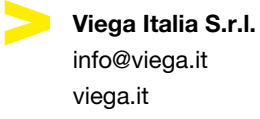

IT • 2022-08 • VPN160357

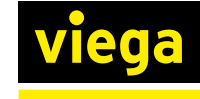